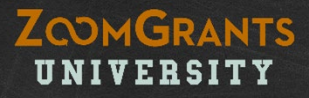

# ZoomGrants: A How-To Guide for **Applicants**

Tips and Tools for Creating, Submitting, and Managing Your Applications

Need a printer-friendly version? <https://zoomgrants.com/welcome/applicantslideshowpf.pdf> *Please consider sharing the link to this file instead of printing it. Using the link will ensure you have the latest version of this guide (and it'll save paper!).*

Want to learn more? Go to [http://help.zoomgrants.com/.](http://help.zoomgrants.com/)

# 4 Quick Things to Know

### **[ZOOMGRANTS UNIVERSITY \(ZGU\)](http://help.zoomgrants.com/index.php/article-categories/applicantkbs/)**

ZoomGrants users can access the knowledgebase online guide for self-training and troubleshooting at any time by clicking the **HELP** link at the top of any application. Click the **ZoomGrants University button** to go to ZGU.

### **[THE AUTO-SAVE FEATURE](http://help.zoomgrants.com/index.php/zgu/auto-save-feature/#troubleshooting)**

**ZoomGrants automatically saves your progress, so you can log out and log back in as many times as you need to in order to complete your Application.** Whenever you make a change in a field then click outside of that field, you'll see a flash of the 'Saving' screen as your change is being saved. *(Note: If you see the 'Saving' screen for more than a few seconds your Internet connection may have blinked during the saving process and the change may not have been saved. Read more on how to troubleshoot that issue on ZGU: [http://help.zoomgrants.com](http://help.zoomgrants.com/).)*

### **THE TAB SYSTEM**

**ZoomGrants uses a tab system** to set apart the different sections and features of the system. You can click on each tab of the application to access the content housed there.

### **THE CHECK FOR COMPLETION**

**ZoomGrants will double-check your Application to ensure that it is complete before the Application is submitted.** Every application question must be completed, and any Document Requests that are marked as 'Required' must be uploaded before the system will allow you to submit the application. *(Note: Click the 'Refresh Page' button on the ZoomGrants page (not in your Internet browser) if the system says that your Application is incomplete, but you believe you have completed it. The 'Refresh Page' button directs ZoomGrants to check the Application again.*

**ZOOMGRANTS** UNIVERSITY

## **GETTING STARTED**: Create Your Account

**In order to submit an Application, you must have a ZoomGrants™ account.** You can use the same account to submit Applications to any other funder that uses ZoomGrants™.

Recipient accounts can *only* be created on the Funder's ZoomGrants™ page (not the ZoomGrants™ homepage). The Funder will provide a link or directions on its website.

### 1. New ZoomGrants**™** account

**Use the New ZoomGrants™ Account box to create your Account.** Click the New Account button to create your account and log in automatically**.** 

If you're already a ZoomGrants™ user, log in using the fields in the upper right-hand corner  $(A)$ .

### 2. Apply

**Click the Apply button next to the appropriate Program in the Open Programs section to create your Application.** You can create additional Applications later.

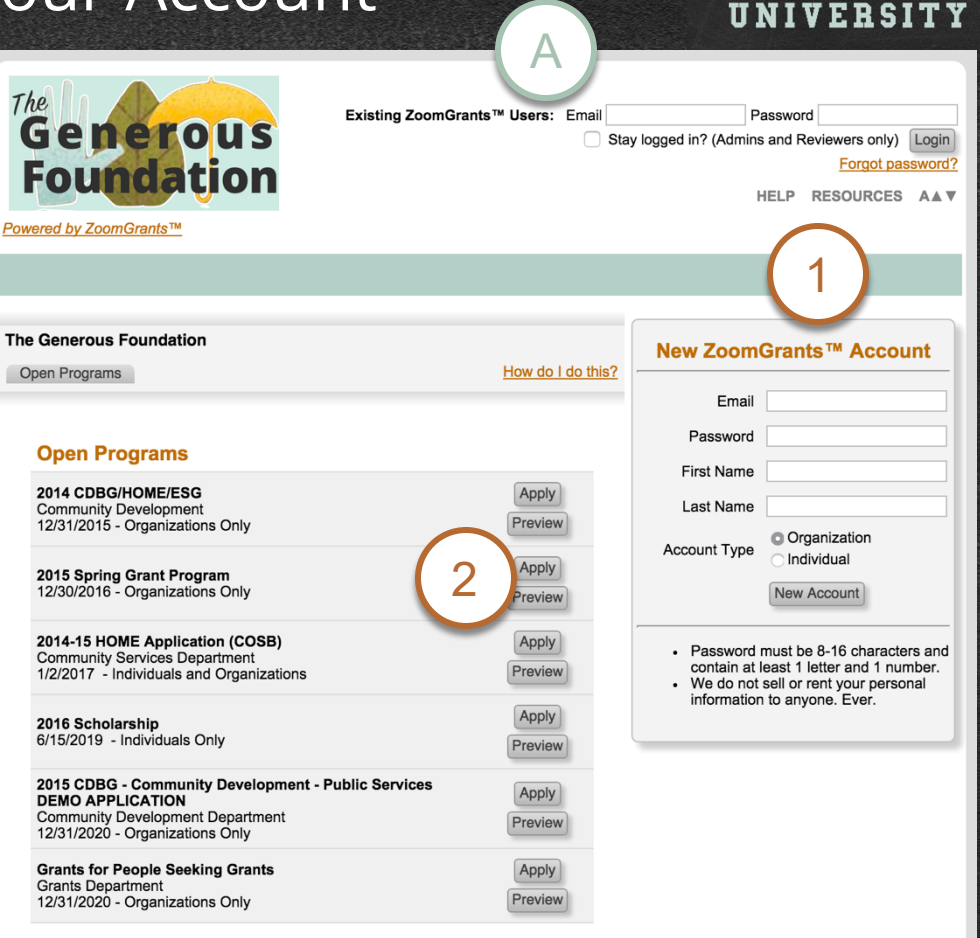

**ZOOMGRANTS** 

# **THE APPLICATION**: A Quick Tour

2

### 1. Contact admin

**Click here to send an email to the Program Administrator.** 

**ZoomGrants™ Technical Support staff can help with technical questions or general inquiries about the system, but all content-related questions should be directed toward the official contact for that Program.** 

### 2. Open programs

**Click here to create additional Applications for this Program or to create new Applications for other Programs offered by this Funder.**

### A. Program information tabs

**If the Funder chooses to use them, these tabs contain program information.** They may be set to automatically open as soon as you log in. Click the orange [hide this] link to hide the text when the tab is open.

### B. Print**/**preview

**Click here to view a printer-friendly version of your Application. You can print the Application, save it as a PDF, or email it as an attachment from the Print/Preview window.** 

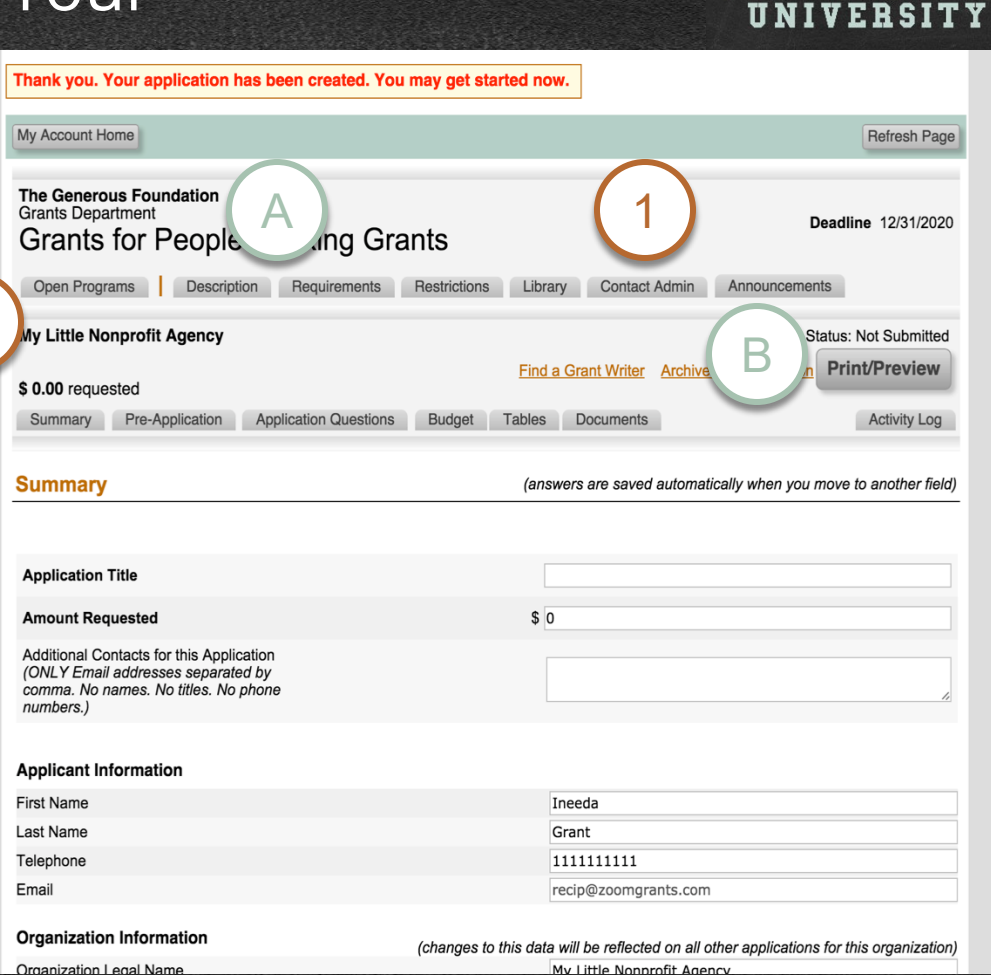

**ZOOMGRANTS** 

### **APPLICATION TABS**: Summary\*

\*This feature may have a different label, depending on the settings chosen by the Administrator.

### **ZOOMGRANTS** UNIVERSITY

### 1. Summary**\*** tab

**Enter your contact information, the contact information for your organization (if applicable), and general Application information – title, amount requested, etc. – in this first tab of the Application.** 

### Remember**:**

- **The system will save automatically** as you move between the fields.
- **You must fill out every required field** in order to be able to submit the full Application.

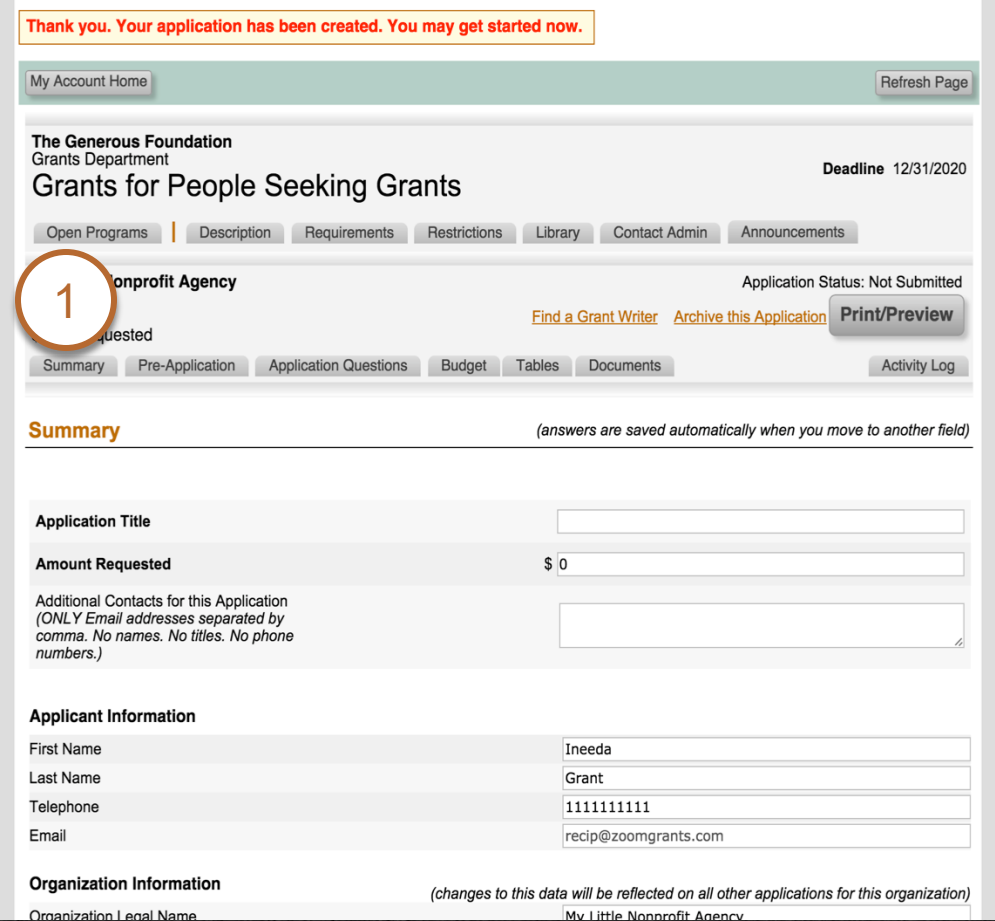

# **APPLICATION TABS**: Questions\*

\*This feature may have a different label, depending on the settings chosen by the Administrator.

### **ZOOMGRANTS** UNIVERSITY

### 1. Application questions**\*** tab

**Most funders put the bulk of their Application content here. Be sure to fill every field that appears in this tab in the live, online version of your Application.**

### A Note RE**:** Branching Questions

### **Some funders use one of the multiple-choice questions in the Application Questions\* and/or Pre-Application\* tabs as a Branching Question.**

Based on your selection on the Branching Question, you'll see a specific set of pre-determined questions. Make your selection on the Branching Question, then give the page a moment to fully reload. Some questions may appear or disappear, based on your answer.

The Print/Preview view shows *all* of the Application content, though you may not be responsible for every field. **So long as you have filled out everything that appears in the live version of your Application in your ZoomGrants™ account (not the Print/Preview), you will be able to submit**. Remember that the system automatically checks to make sure you completed every required component. If you accidentally miss anything, it will tell you.

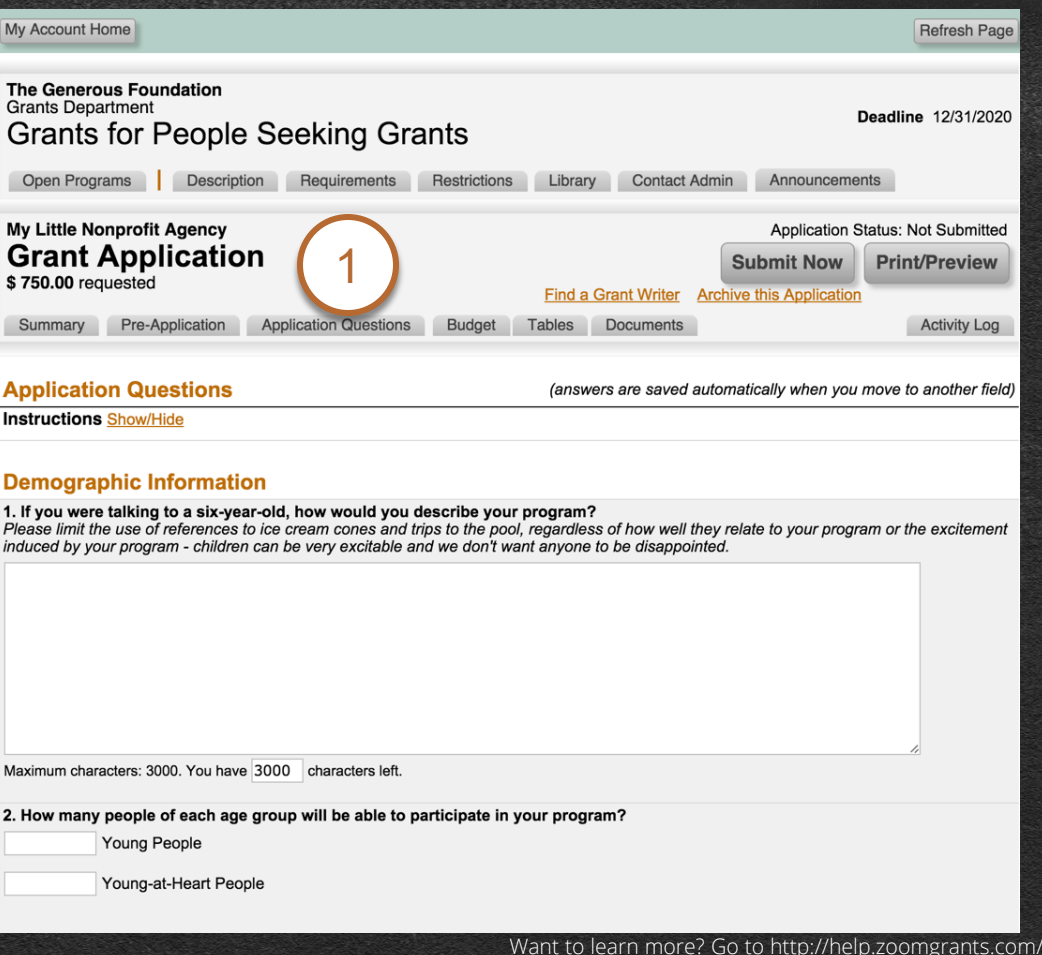

### **APPLICATION TABS**: Budget\*

\*This feature may have a different label, depending on the settings chosen by the Administrator.

### **ZOOMGRANTS** UNIVERSITY

### 1. Budget**\*** tab

**Funders may request budget information in this tab.** 

### A. Totals

**In this tab, totals are calculated automatically. There may also be extra calculated columns set up by the Administrator.** 

### *You do not need to fill every field in this tab.*

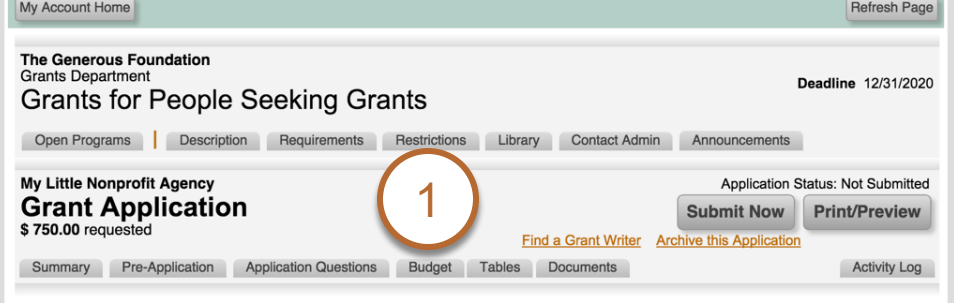

#### **Budget Instructions Show/Hide**

(answers are saved automatically when you move to another field)

#### **Program Revenue Sources**

For the Revenue Section, please only include revenues specific to the program for which you are requesting funding.

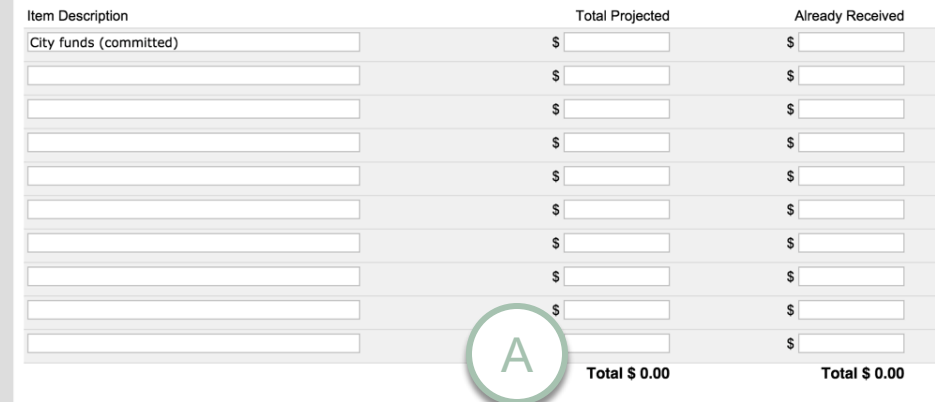

#### **Program Expenses**

For the Expenses Section, please only include expenses specific to the project for which you are submitting this application.

### **APPLICATION TABS**: Documents\*

\*This feature may have a different label, depending on the settings chosen by the Administrator.

# **ZOOMGRANTS**

### 1. Documents**\*** tab

**Provide a link to or directly upload the requested Documents in this tab.** 

### 2. upload

**Click this button to open the File Upload Window, where you can provide a link to your files or upload the files to attach to your Application.**

*Check out this video for more specific instructions: [How to Upload](http://youtu.be/b0Ixkjss_Ow)  [Files](http://youtu.be/b0Ixkjss_Ow)*

### A. Required documents

**For Document Requests that are marked 'required', you must upload or link something in that slot in order to satisfy the system and submit the Application.** 

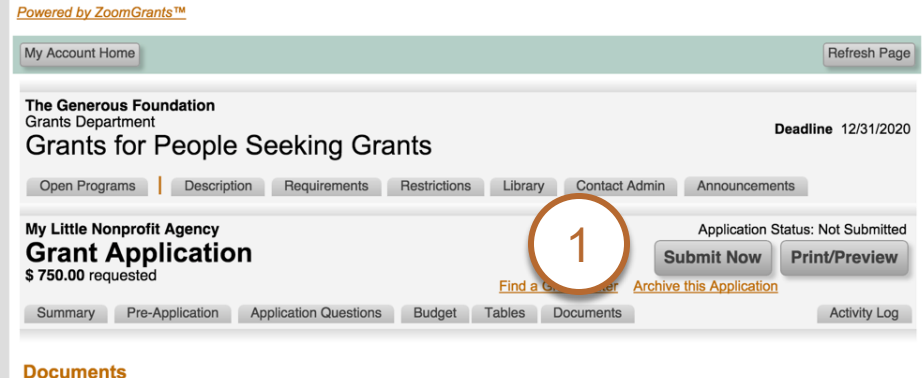

#### **Instructions Show/Hide**

All document attachments must be included digitally. We will not accept hard copies. (Please remember the environment...

If you have digital copies of these documents, please upload them here. If not, scan your original documents and upload them. If you are having difficulty digitizing your documents, call our office and we can help you with this.

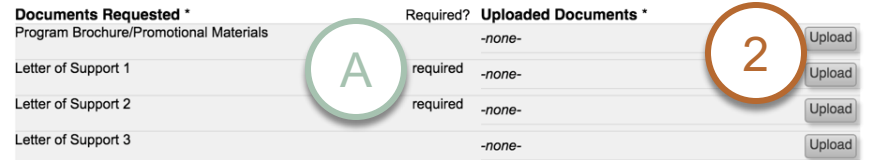

\* ZoomGrants™ is not responsible for the content of uploaded documents.

**Previous** 

Problems? Contact us at Ques @2007-2015 GrantAnalyst.com. All rights reserved 'ZoomGrants" and the ZoomGrants logo are trademarks of GrantAnalyst.com, LLC.

Application ID: 33987

# **SUBMITTING YOUR APPLICATION**

### 1. Submit now

**When you're ready to submit your Application, click the Submit Now button.** 

If there are any fields that are incomplete, the system will display those fields in red. Fill in those fields, then click the Refresh Page button  $(A)$  and try the Submit Now button again.

If your Application is complete, an Initials box will appear. Enter your initials, then click the lower Submit Now button.

### 2. Submitted

**To verify that your Application was submitted successfully, check for the Submitted timestamp. You can use the Refresh Page button (A) to triple-check the presence of the timestamp.** 

You can also verify that your Application was submitted by clicking the My Account Home button (b) then clicking into the Submitted section. If your Application is there, it was submitted successfully. Additionally, you will receive a confirmation email.

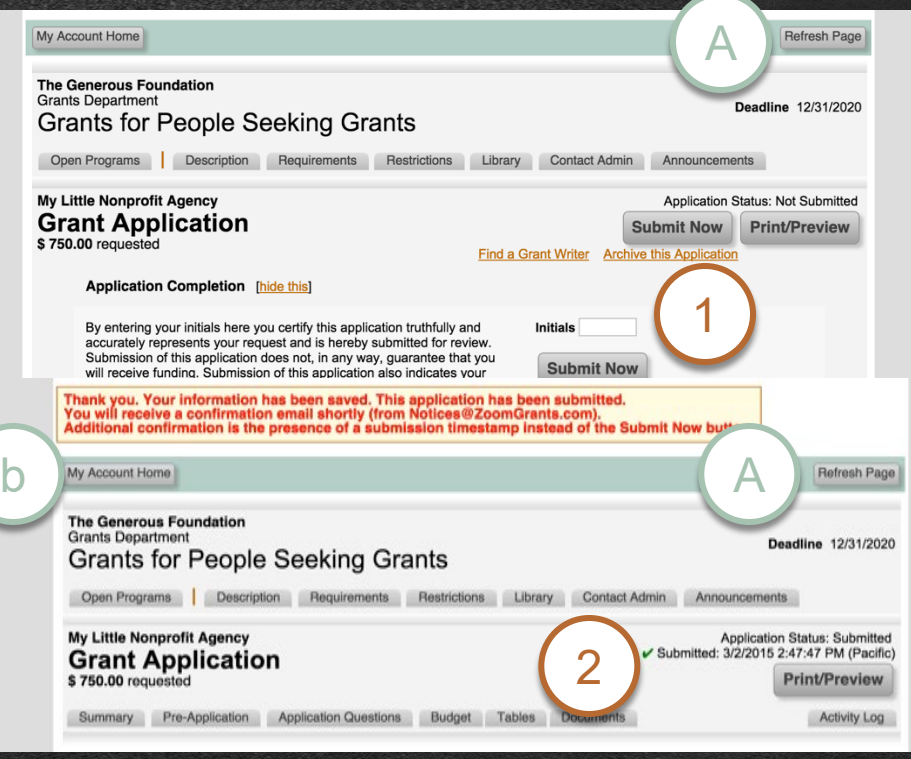

### **Not seeing a Submit Now button?**

Only the application owner can submit the application. If you are a *collaborator,* you will not be able to submit it. Learn more here: <http://help.zoomgrants.com/>

**ZOOMGRANTS** UNIVERSITY

# **WORKING ON YOUR APPLICATIONS**

### **ZOOMGRANTS** UNIVERSITY

**After you've started your Application using the direct link to apply, you can log in directly on the ZoomGrants™ homepage at [https://ZoomGrants.com/login w](https://zoomgrants.com/login)henever you need to work on your Application.**

### 1. My Account home

**When you log in from ZoomGrants.com, you'll start at your My Account Home page. From here, you can access all of your Applications by clicking on the tabs.**

### 2. Incomplete ApplicationS

**To continue working on an Application, click the orange Application title.** 

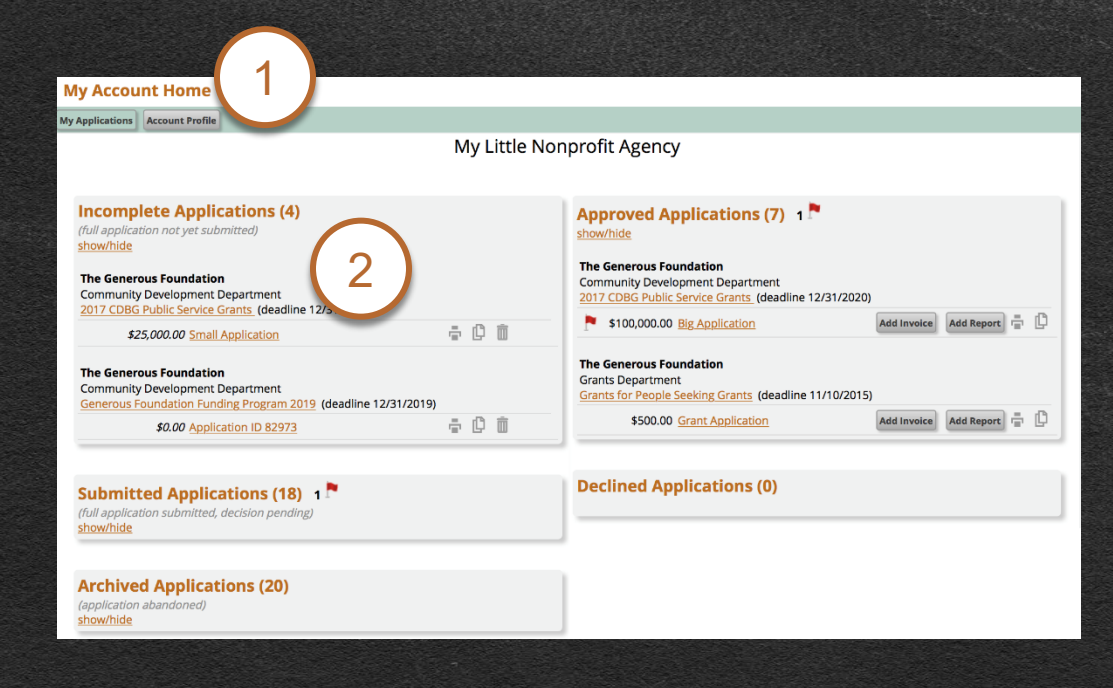

### **ACCESSING APPLICATIONS**

### **ZOOMGRANTS** UNIVERSITY

(Remember that once you've started your Application you can log in directly on the ZoomGrants™ homepage – [https://ZoomGrants.com](https://zoomgrants.com).)

### 1. Approved section

**Click into the Approved section to view all of your Approved Applications. Depending on the Funder's settings, you can submit Invoices\* or Post-Funding Reports\*, sign Contracts\*, and more.**

### A. Easy access buttons

**You can click either of these buttons to quickly create a new Invoice\* or navigate to the Reporting\* section of an Application.**

**To view the entire Application and the Post-Funding\* tabs, click the orange Application title (**2**).**

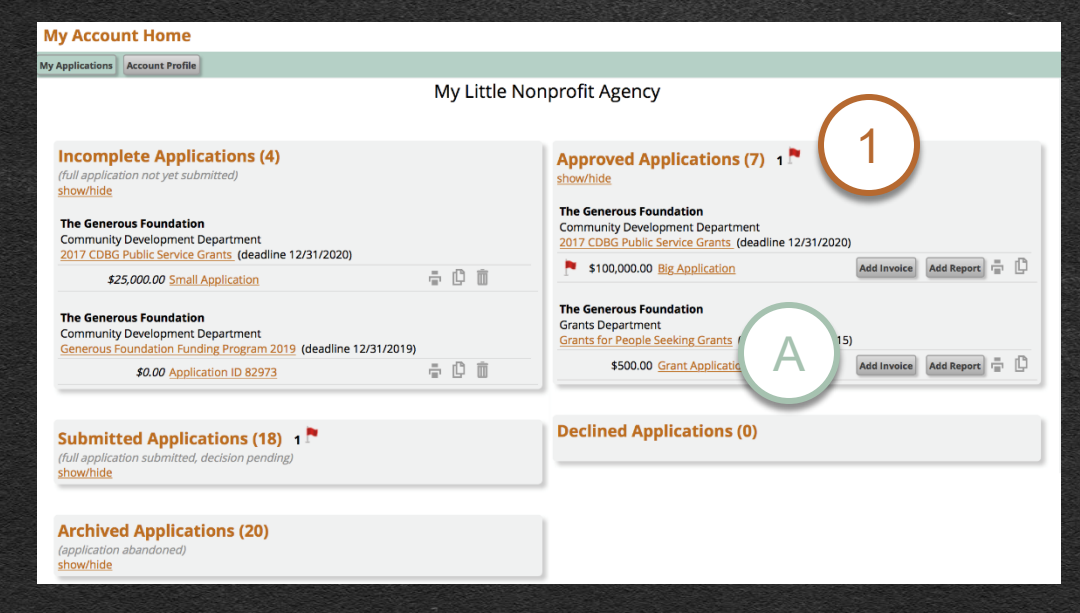

\*These features may have a different label, depending on the settings chosen by the Administrator.

# **HOW TO ARCHIVE & DELETE APPLICATIONS**

**In order to keep Applications from being accidentally deleted, the removal process requires several steps.** 

### **FROM MY ACCOUNT HOME:**

### 1. Archive application

**In the Incomplete Applications folder, click the trashcan icon next to an Application to send that Application to the Archived section.** 

*Note: Submitted applications may not be archived nor deleted by applicants. Archived applications must be moved to the Incomplete folder before they can be revived and submitted.*

### 2. ARCHIVED TAB

**Click into the Archived section to delete the Application.**

### **FROM A FUNDER'S OPEN PROGRAMS LIST:**

### 1. Archive application

**Click the orange Archive link next to an Application to send that Application to the Archived tab.**

### 2. MY ACCOUNT HOME

**Click the My Account Home button to access the Archived section.**

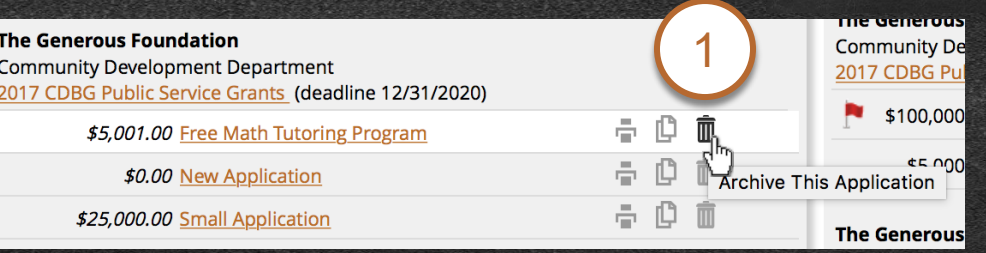

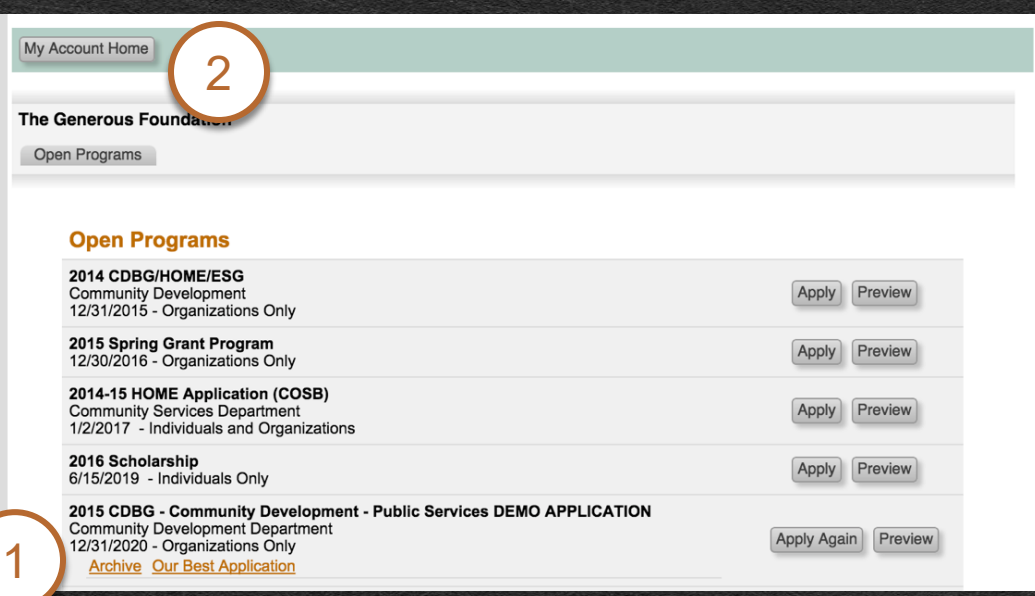

Want to learn more? Go to [http://help.zoomgrants.com/.](http://help.zoomgrants.com/)

**ZOOMGRANTS** UNIVERSITY

# Tips from the ZoomGrants™ Team:

### **Save yourself the stress! Try to start early, finish early, and submit early.**

Start your Application as soon as the Program opens so you can get familiar with the requirements and gather your materials. Save a copy of the application in Print/Preview to look over when you're not online and share with other. Work on the Application throughout the submittal period, giving each section the attention it deserves. And **submit early to make sure that you have time to correct any deficiencies noted in the auto-check process.** 

### **Reach out any time you need help.**

Use the Help link in the Application in your ZoomGrants™ account to contact the Program Administrator if you have questions about Program requirements or content. You can also look over **ZGU** if you have technical questions or contact the ZoomGrants™ Tech Support Team for additional assistance.

**ZOOMGRANTS** 

**ZOOMGRANTS** 

# We're always happy to help. TECHNICAL QUESTIONS?

Visit ZGU:<http://help.zoomgrants.com/>

Contact tech support: [questions@zoomgrants.com](mailto:questions@zoomgrants.com)

Give us a call: (866) 323-5404 x2

Last Updated:  $4/26/202$ 

Want to learn more? Go to [http://help.zoomgrants.com/.](http://help.zoomgrants.com/)